## Holoeyes Edu(モバイル版)

Google ドライブ経由アプリケーションインストール手順書

「Holoeyes Edu(モバイル版)」アプリケーションは、一部の機能で、拡張現実(AR)を利用します。 そのため、AR機能に対応していない(AR Core非対応)スマートフォンでは、Google Playストアに 本アプリケーションが表示されません。その場合には、本手順書2ページ目以降の手順に従って、本 アプリケーションをインストールしてください。AR Core 非対応スマートフォンでも、一部の機能 を除き、本アプリケーションをご利⽤いただけます。

## )注意

AR Core 非対応スマートフォンでは、本アプリケーションの『AR mode』機能が利用できません。 その他の機能はご利用いただけます。

『AR mode』に関しては[、Holoeyes](https://holoeyes.jp/manual/holoeyes-edu-manual/) Edu 取扱説明書 「2. アプリケーション基本操作マニュア ル」より「Holoeyes Edu(モバイル版) 取扱説明書」の「コンテンツの閲覧(モード・閲覧⽅法の選 択)」の項⽬をご確認ください。

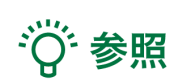

本手順書に記載の手順や画面は、お使いのスマートフォンによって異なる場合があります。

## インストール手順

①「Holoeyes Edu(モバイル版) 」をインストー ルするスマートフォンで、右図のQRコードを読 み取ります。

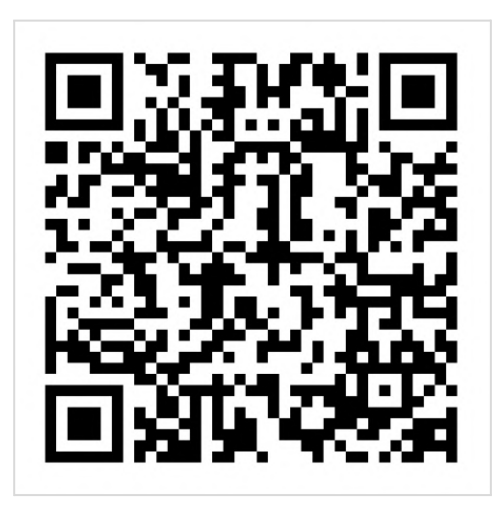

②「アプリで開く」の選択画⾯にて「ドライ ブ」を選択し、続いて「パッケージインストー ラ」を選択します。

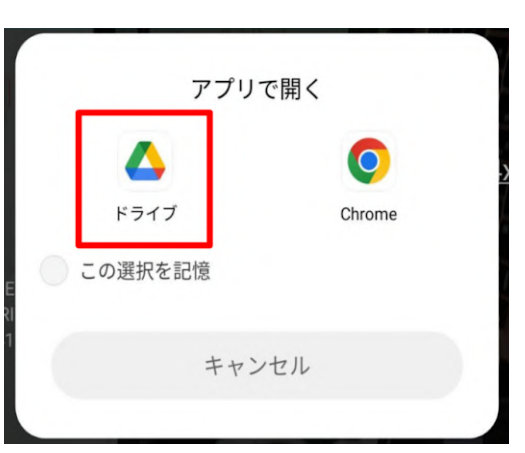

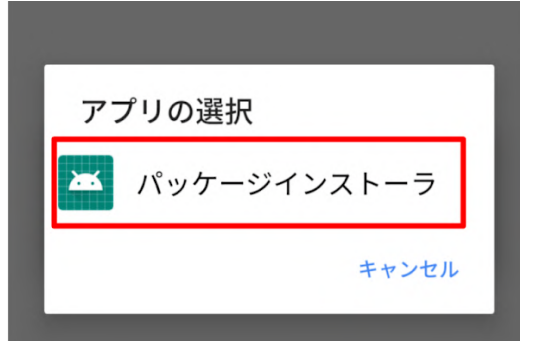

③「Holoeyes Edu.apk」の読み込みが始まりま す。

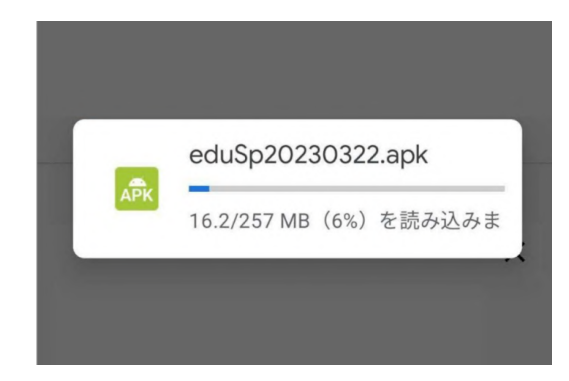

4 読み込み完了後、右図の注意事項※が表示さ れるので「設定」を選択します。

※本注意事項が表示されるのは、Google Play ストアではなく、Google ドライブからインス トールしているためです。

⑤「このソースからのアプリを許可する」の右 に表⽰されるトグルボタンを押してオンにし、 自動で画面が切り替わらなければ※、左上の矢 印(戻るボタン)を選択します。

※お使いのスマートフォンによっては、トグル ボタンを押すと、自動で次のインストール画面 が表⽰される場合があります。

⑥ 右図のインストール画⾯が表⽰されたら、 「インストール」を選択します。

⑦ インストール中は画⾯を操作せずにお待ちく ださい。「アプリをインストールしました」と いう画⾯に切り替わったら、「開く」を選択し ます。

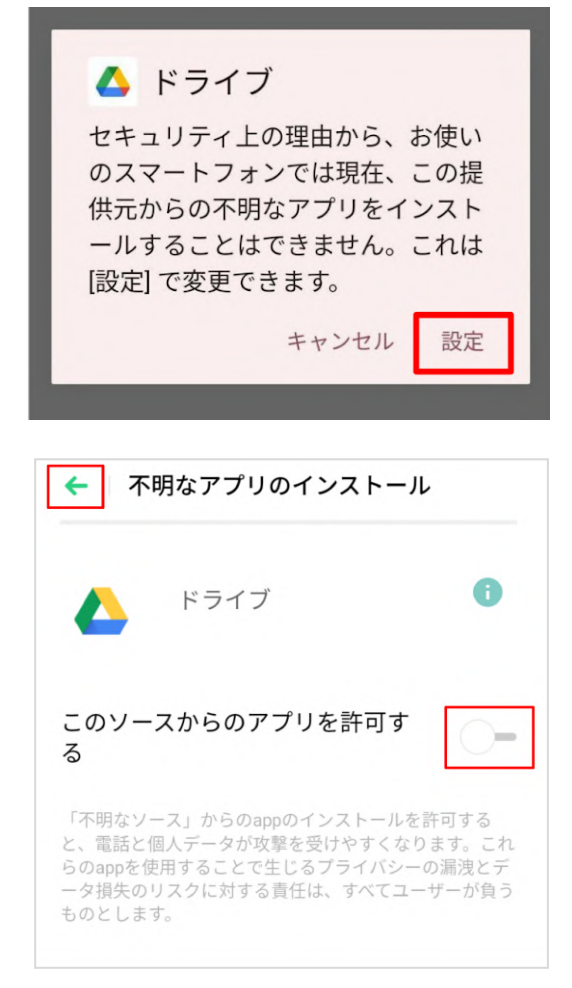

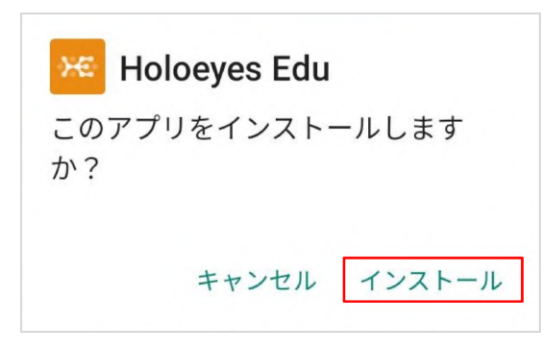

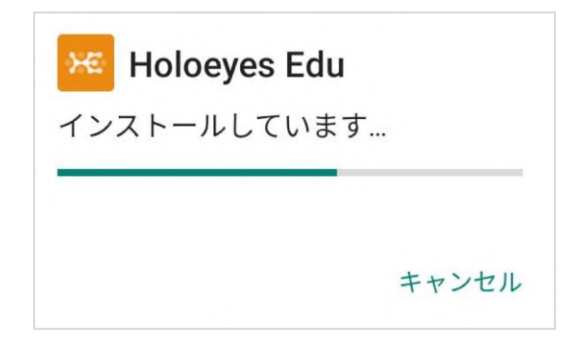

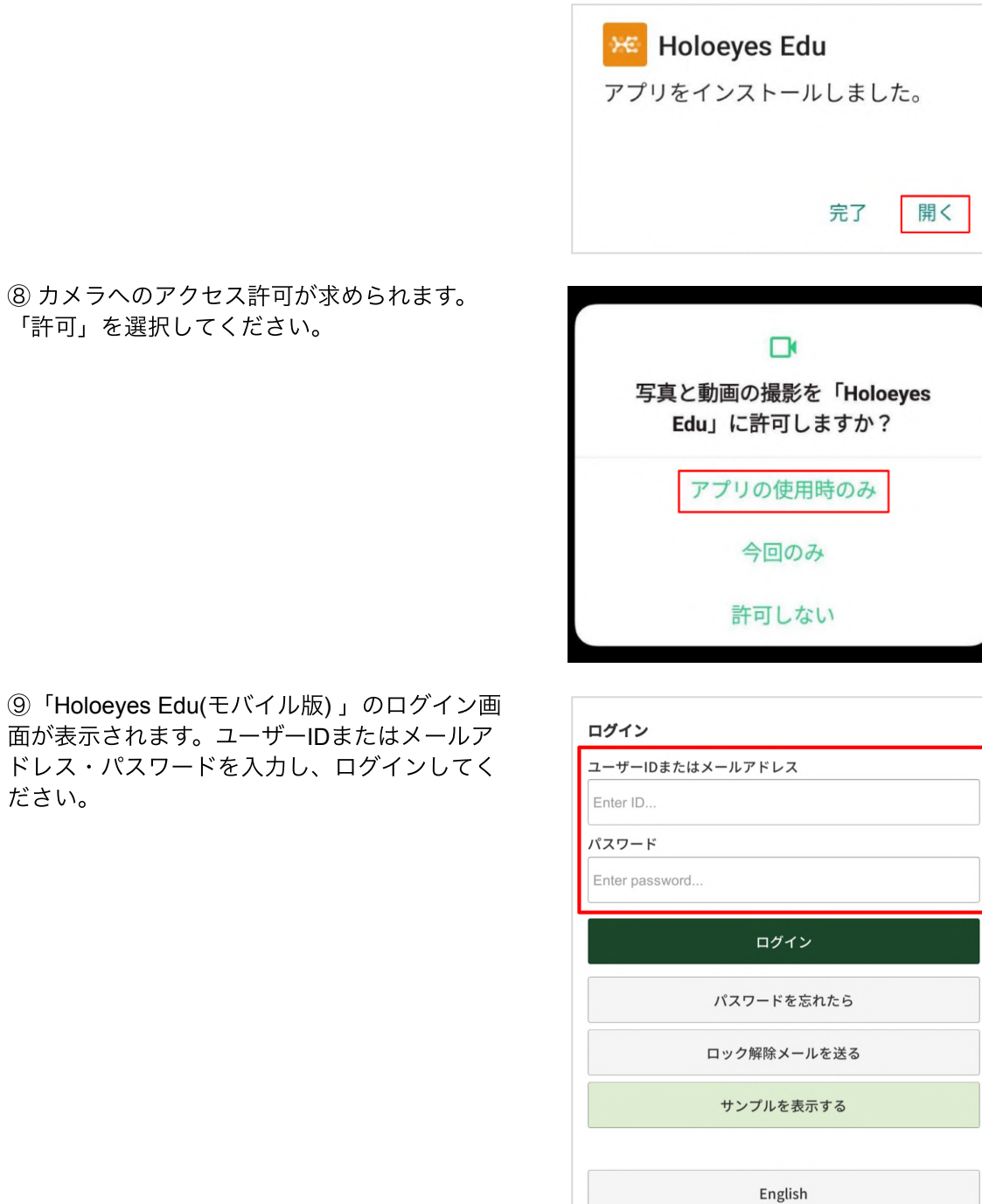

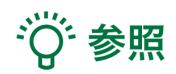

ださい。

ログイン後の操作方法は[、Holoeyes](https://holoeyes.jp/manual/holoeyes-edu-manual/) Edu 取扱説明書 「2. アプリケーション基本操作マニュア ル」より「Holoeyes Edu(モバイル版) 取扱説明書」をご覧ください。